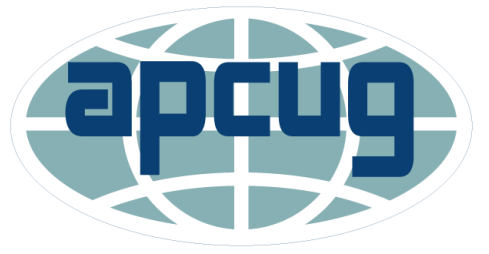

Association of Personal Computer User Groups

# Tune Up your Windows PC

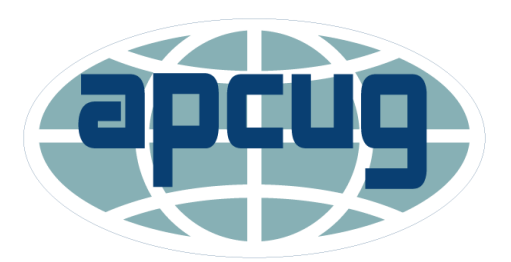

Association of Personal Computer User Groups

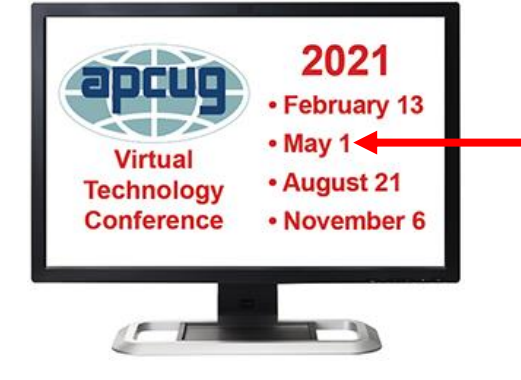

APCUG Advisor Region 5 (FL,SC,GA,AL)

Jere Minich

[jminich@apcug.org](mailto:jminich@apcug.org)

Feburary 2021

Windows 10 Version 20H2

Screenshots are from my Windows 10 PC

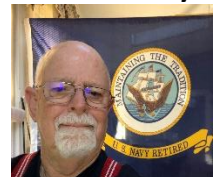

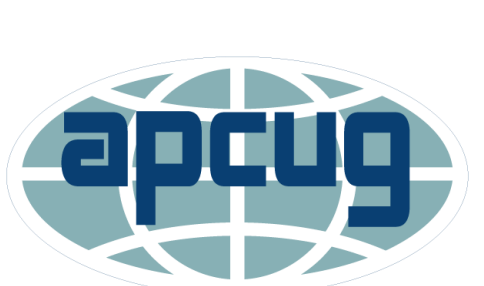

Association of Personal Computer **User Groups** 

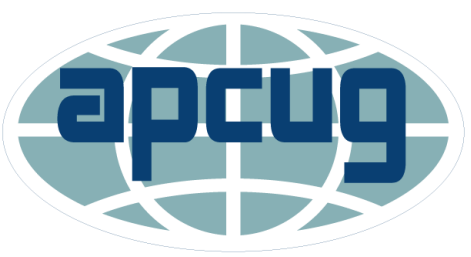

Association of Personal Computer **User Groups** 

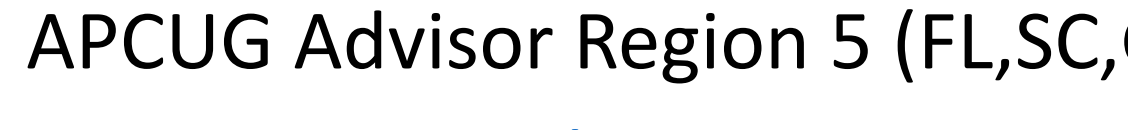

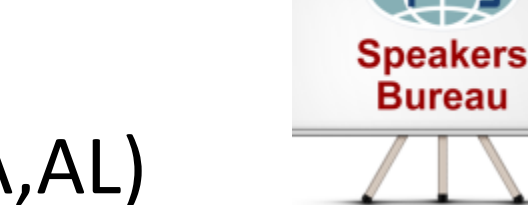

Get a Copy : Go thru at your own speed.

## **This Presentation covers Windows 10**

# "Free Up Space" Tools to Clean Up the Main Memory Drive by Microsoft

- Not able to install important Windows updates,
	- PC's performance may be affected.
- Ways to free up space to keep the PC:
	- up to date,
	- and running smoothly.
- These suggestions are listed in order, so
	- start with the first one,
	- see if that helps,
	- and then continue to the next one if it doesn't.

## • **To check the total disk space:**

- select 'File Explorer' from the taskbar,
- select 'This PC' on the left side Navigation Bar.

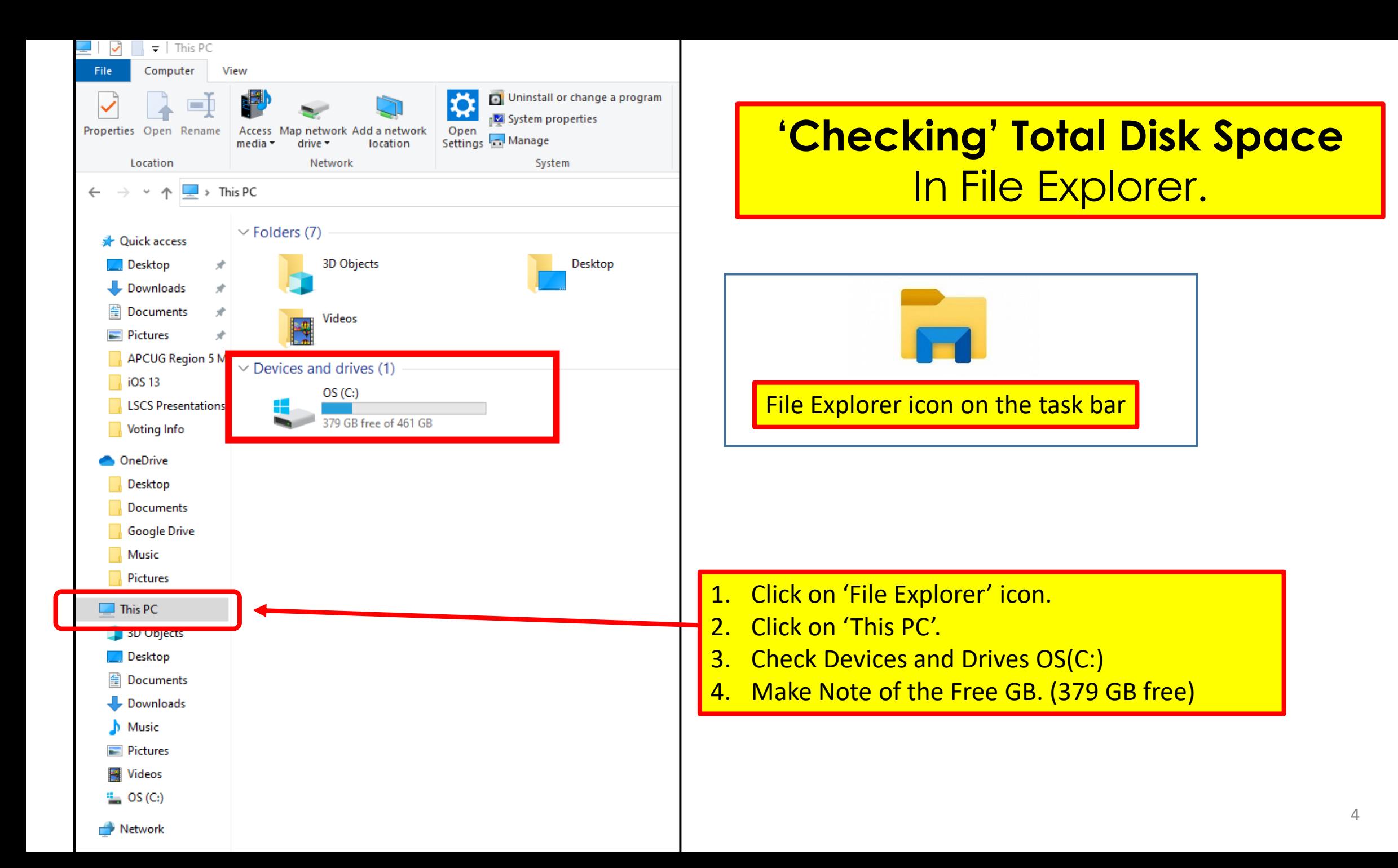

# Microsoft Procedures

Different Approaches

- <http://bit.ly/2wLl1IX>
- [https://support.microsoft.com/en-us/help/12425/windows-10-free-up-drive](https://support.microsoft.com/en-us/help/12425/windows-10-free-up-drive-space)space
- [If you're getting a Low Disk Space error because of a full Temp folder](https://support.microsoft.com/)
- [Free up space with Storage Sense](https://support.microsoft.com/)
- **[Free up space with Disk Cleanup](https://support.microsoft.com/)**
- [Free up space to install the latest Windows 10 update](https://support.microsoft.com/)
- [Delete personal files or move them to an external storage device](https://support.microsoft.com/)
- [Save new personal files to another drive](https://support.microsoft.com/)
- [Turn on OneDrive Files On-Demand](https://support.microsoft.com/)
- [Run antivirus software](https://support.microsoft.com/)

# Adjust appearance & performance

- Windows 10 includes many visual effects, such as:
	- Animations,
	- Shadow effects.
- They also use additional system resources and slow down the PC.
- Especially if the PC has a smaller amount of memory (RAM).
- To adjust the visual effects in Windows:
- 1. In the search box on the taskbar, type 'performance'.
- 2. Select 'Adjust the appearance and performance of Windows'.
- 3. On the Visual Effects tab, select 'Adjust for best performance.'
- 4. Click 'Apply'.
- 5. Click 'OK'
- **6. Restart** the PC.

NOTE: Windows OS Updates may reset this to "Let Windows choose what's best for my computer."

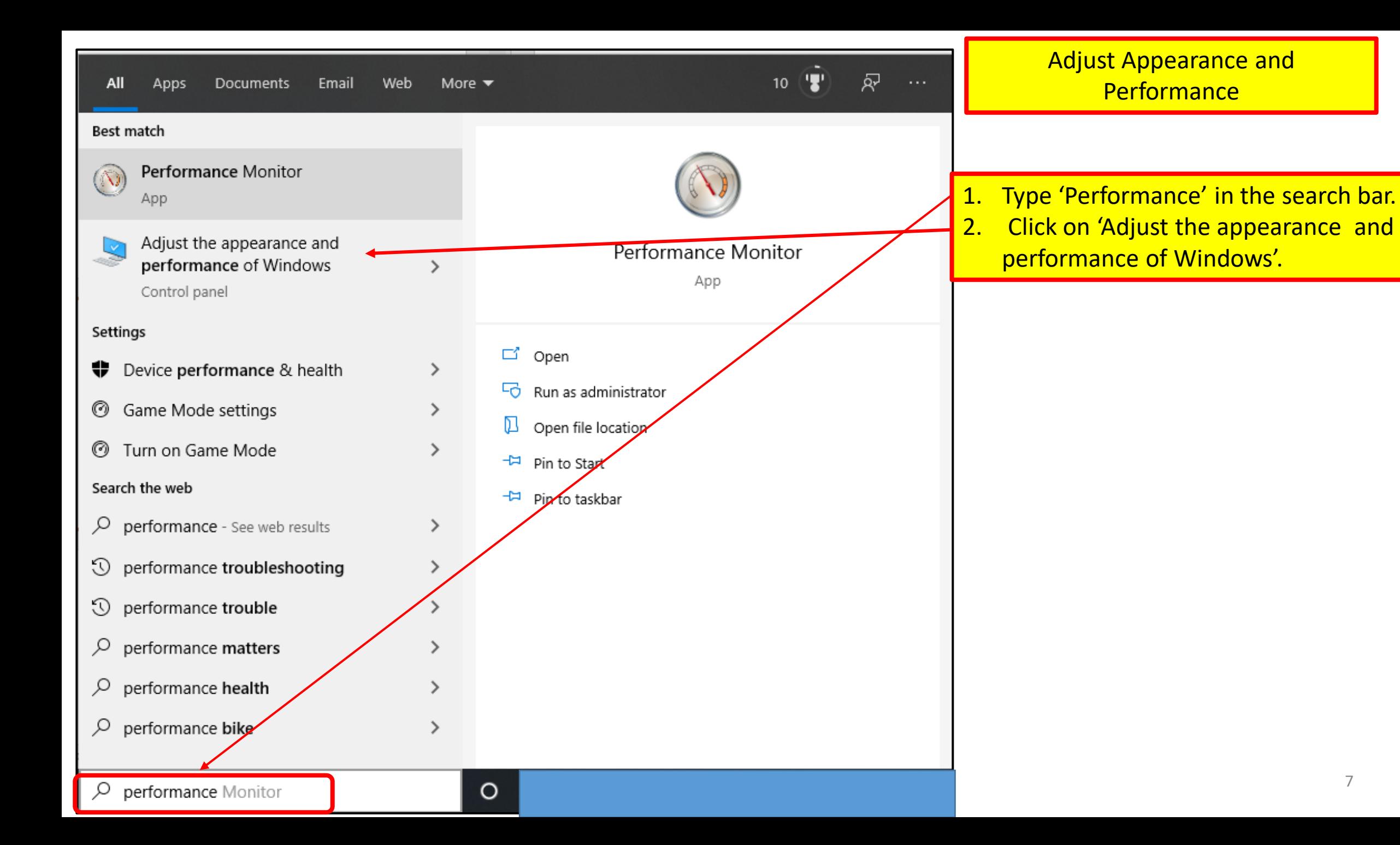

7

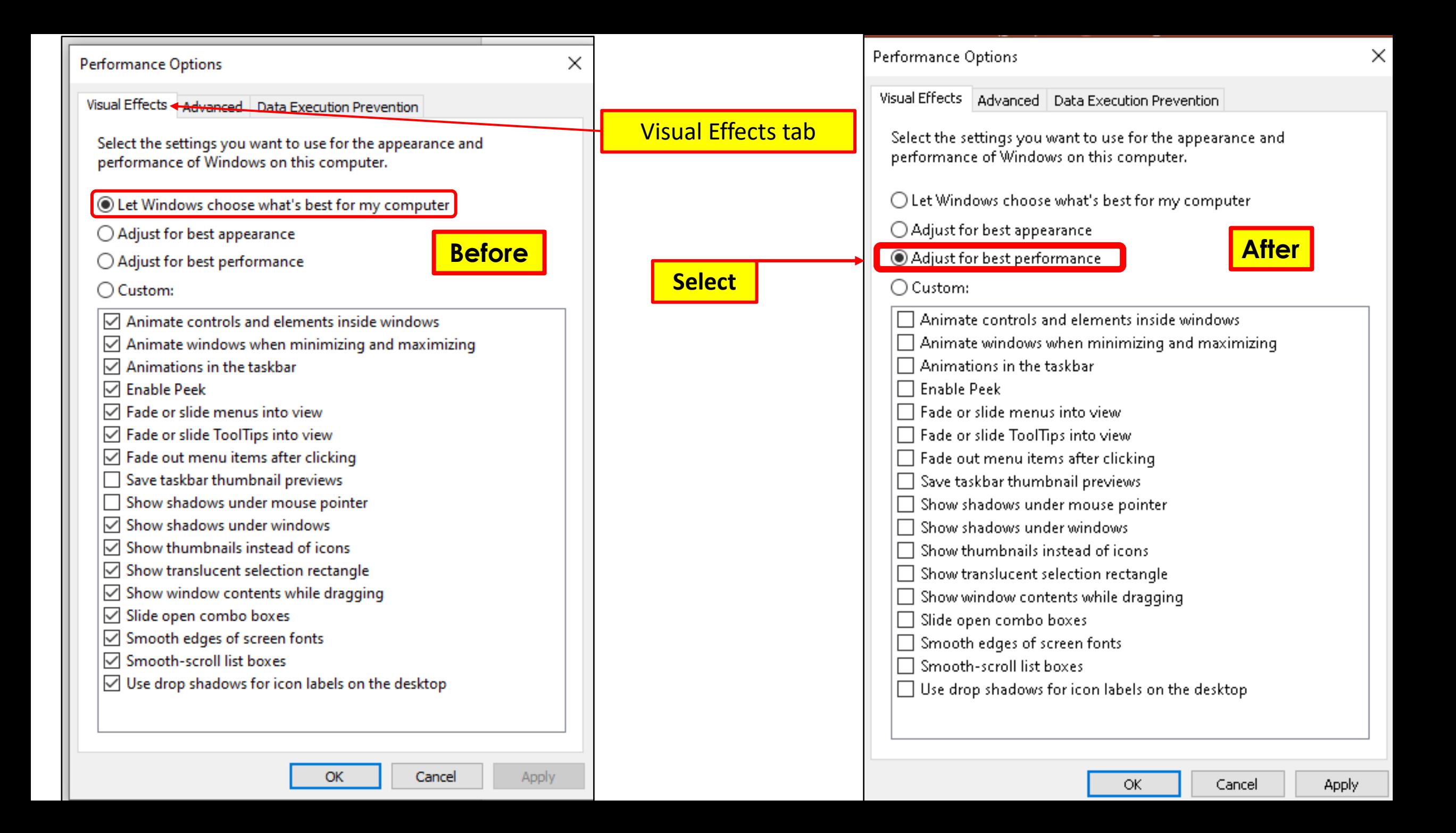

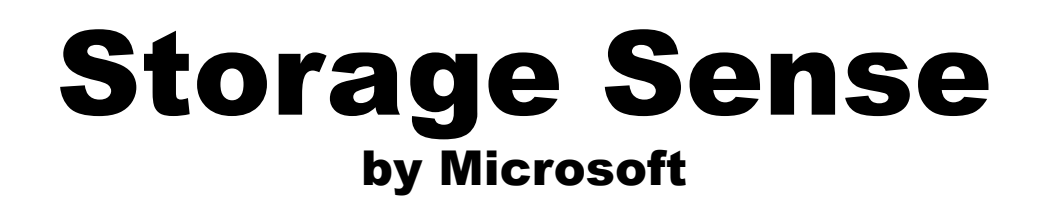

- How to remove temporary files using the Settings app.
	- manually or automatically.
- It will automatically remove files no longer needed.
	- those files that apps store on the PC to hold information temporarily,
	- those leftover files after installing a new version of software,
	- Upgrade logs, (log files that are created when upgrades are done to the OS)
	- error reporting, (logs written by the operating system due to errors)
	- temporary Windows installation files.
- These files won't cause any issues:
	- but they can grow rapidly,
	- using valuable space on the hard drive,

# Steps to manage Storage Sense

- Turn on Storage Sense
- 1. Click the Start Menu.
- 2. Click Settings.
- 3. Click System.
- 4. Click Storage
- 5. Toggle Storage Sense **ON.**
- 6. Click 'Configures Storage Sense or run it now.'

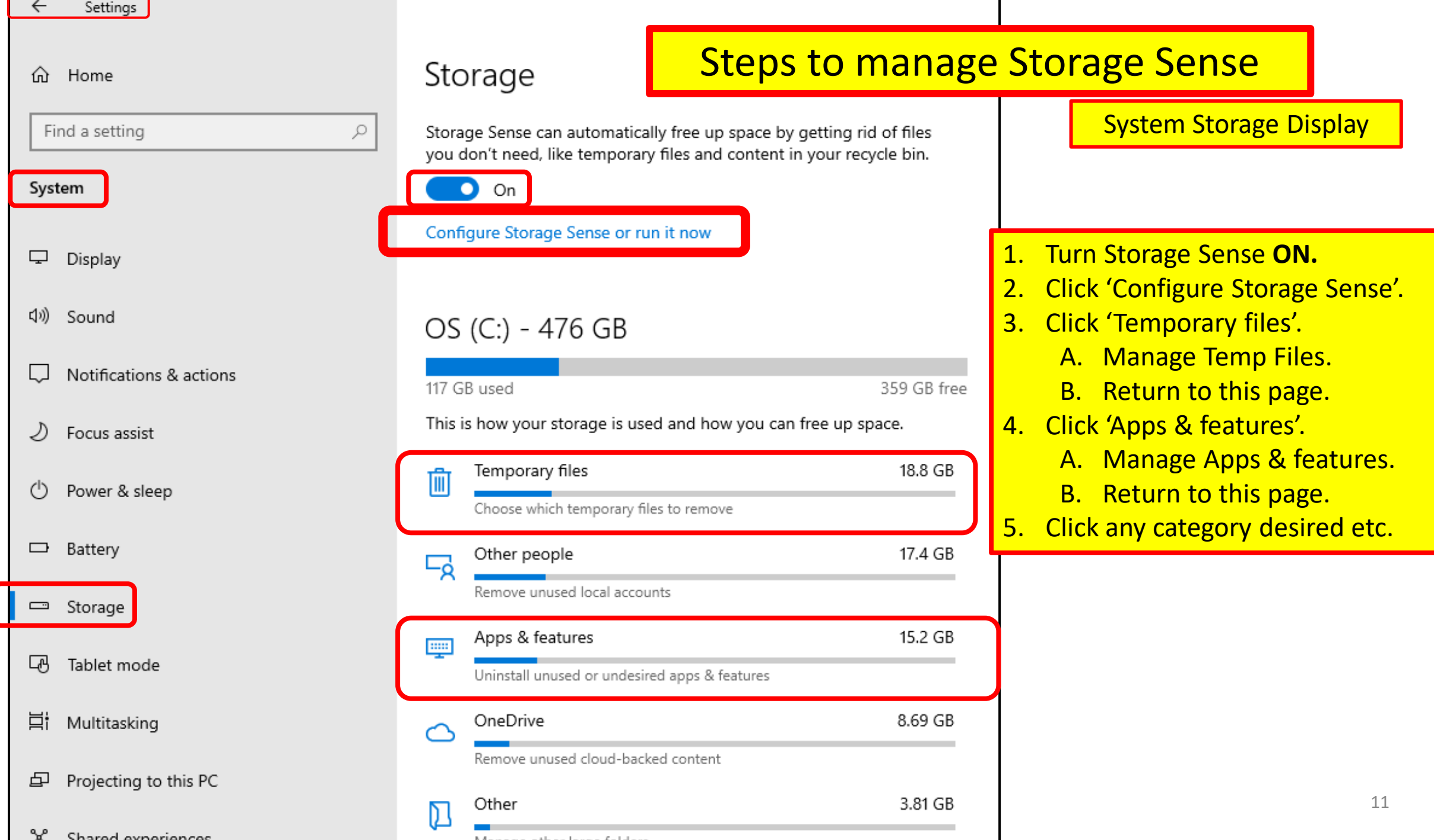

0

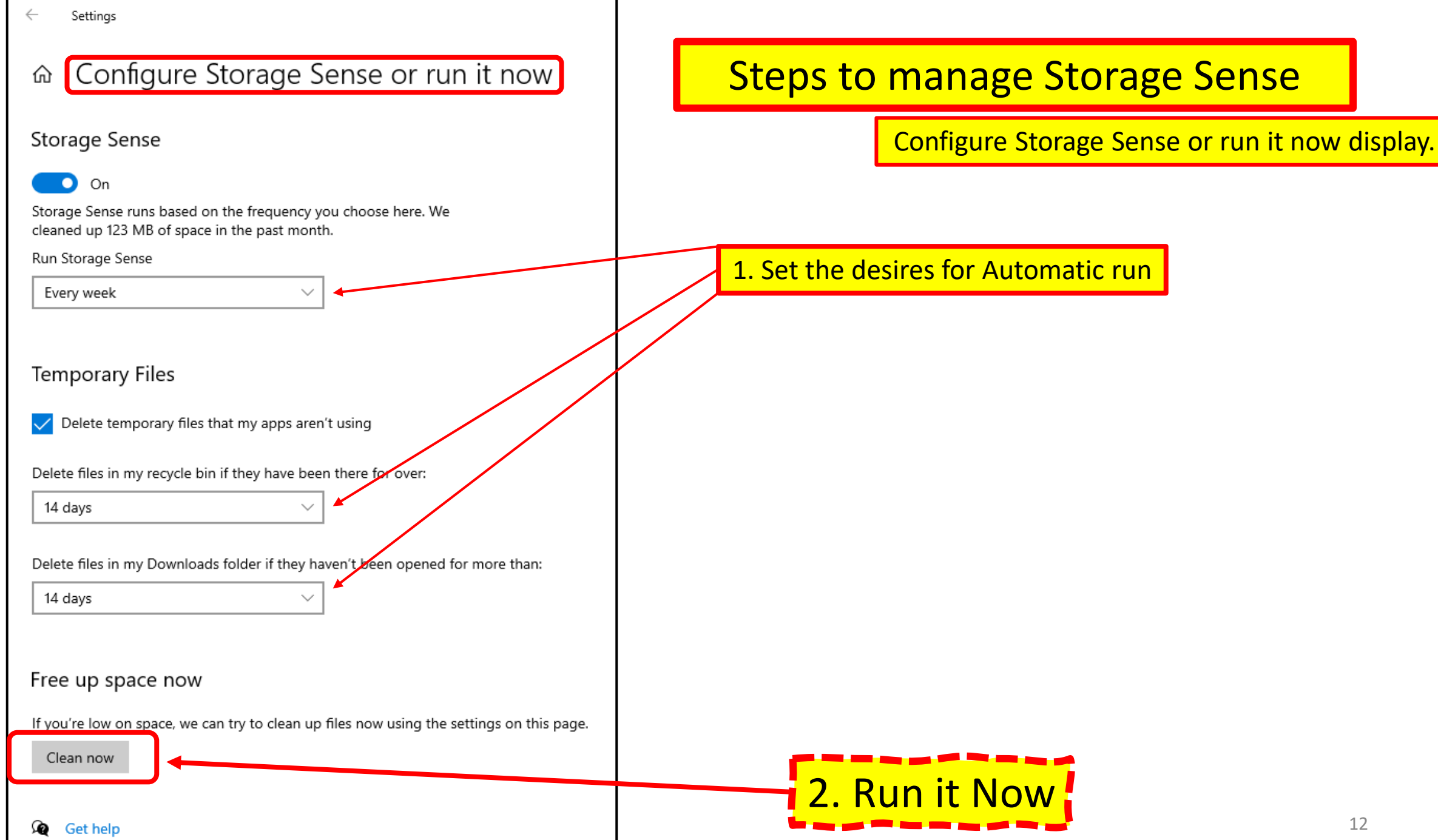

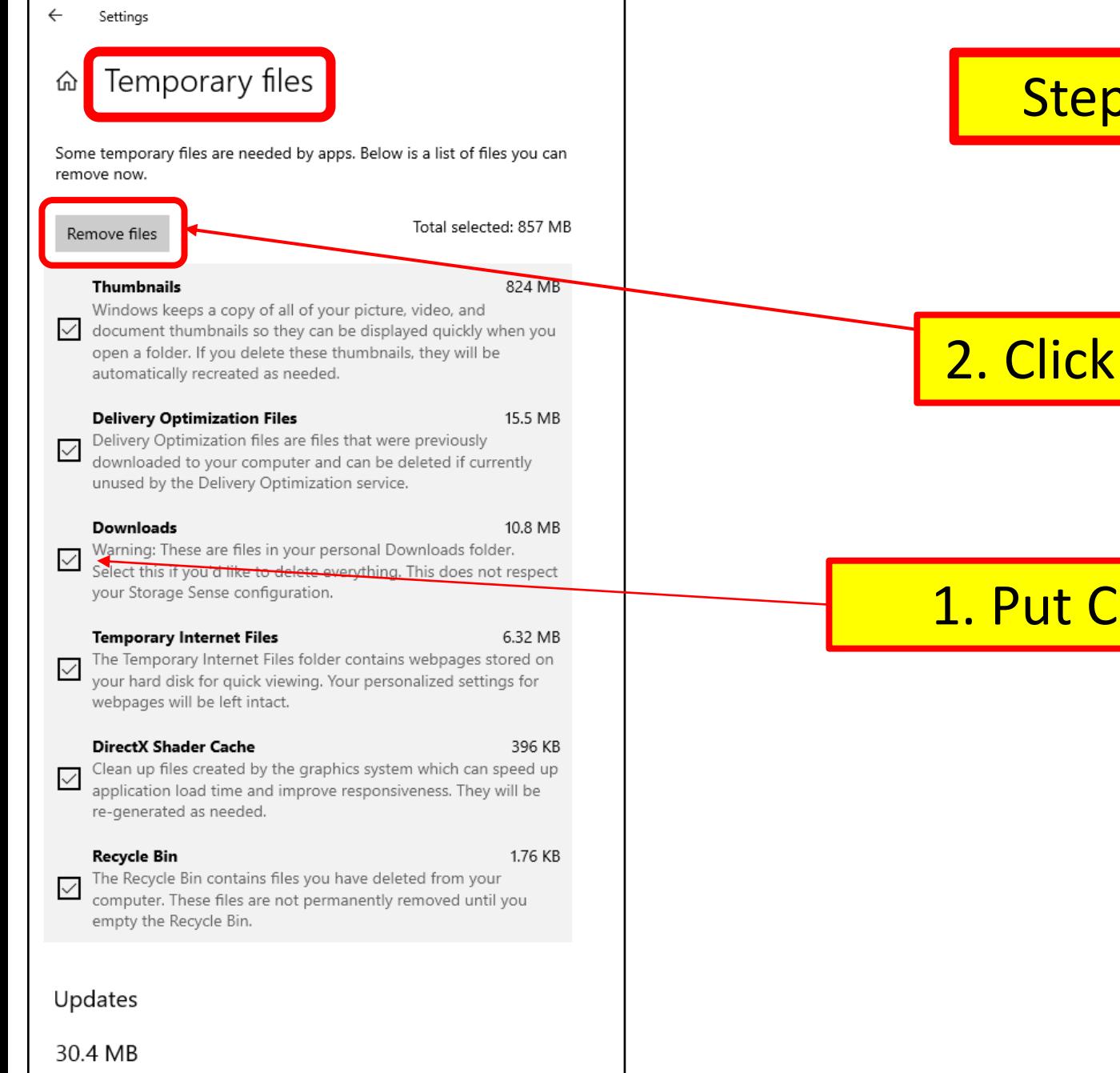

View update settings

### Steps to manage Storage Sense

Temp files display

2. Click Remove Files

### 1. Put Checks in the Boxes

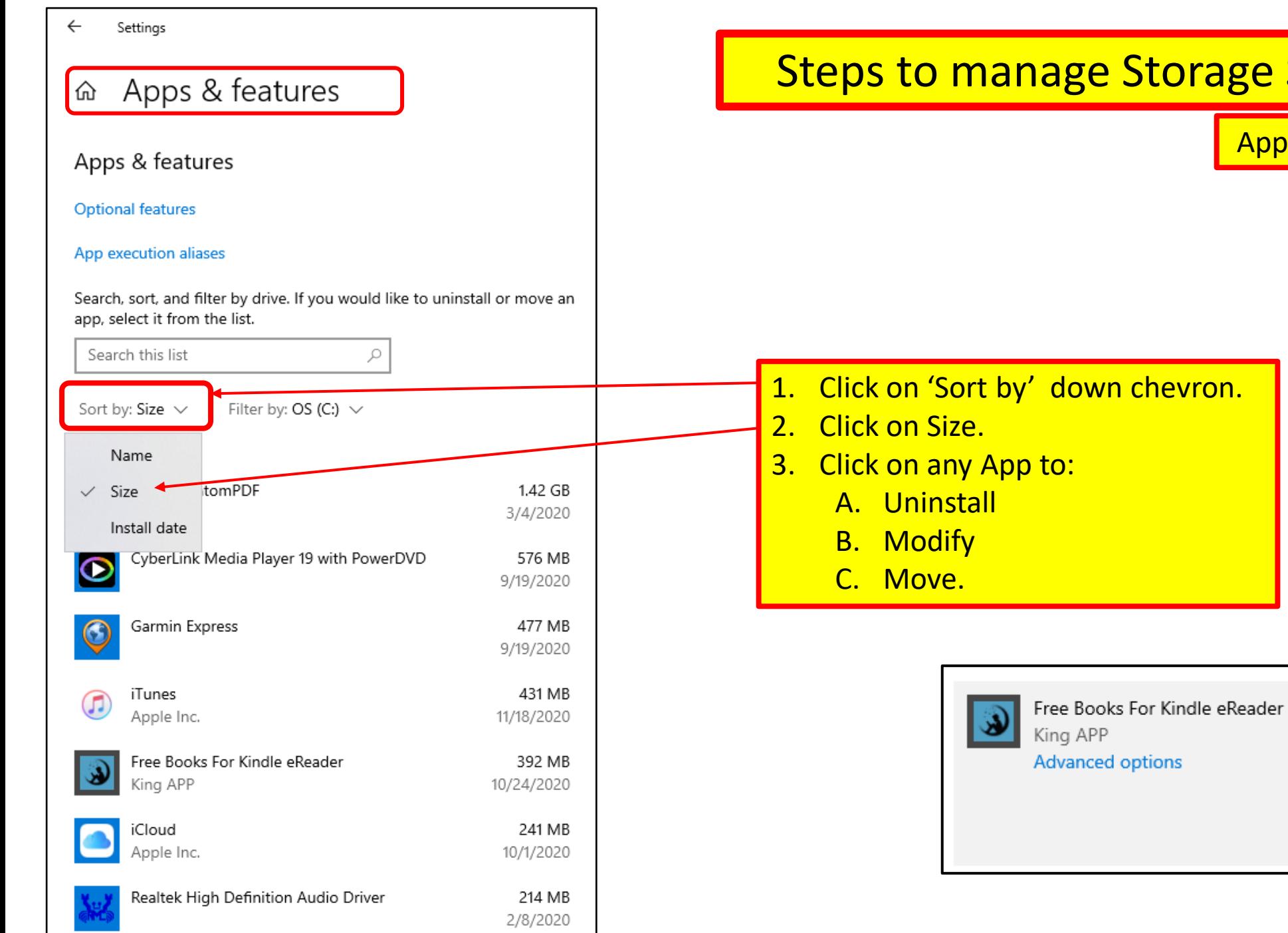

## Storage Sense

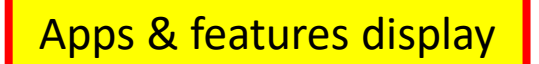

14

392 MB 10/24/2020

Uninstall

Move

## Disk Cleanup by Microsoft

- Use Disk Cleanup on a regular basis to reduce the number of unnecessary files on the main memory device. (C drive)
- Disk Cleanup is the Microsoft equivalent of spring cleaning.
- Free up main memory space and help the PC run better.
- It can delete:
	- temporary files
	- system files, (that are not needed)
	- Some of these files include:
		- Temporary internet and Windows files
		- Program download files
		- Files in Recycle Bin
		- Cached files data so that future requests can be served faster.

## Disk Cleanup by Microsoft

- **To delete temporary files:**
- 1. In the search box on the taskbar, type "disk cleanup".
- 2. Select Disk Cleanup app from the list of results.
	- A. Select the drive to clean up,
	- B. Select OK.
- 3. Under Files to delete, select all the file types.
	- A. To get a description of the file type, select it.
- 4. Select OK.

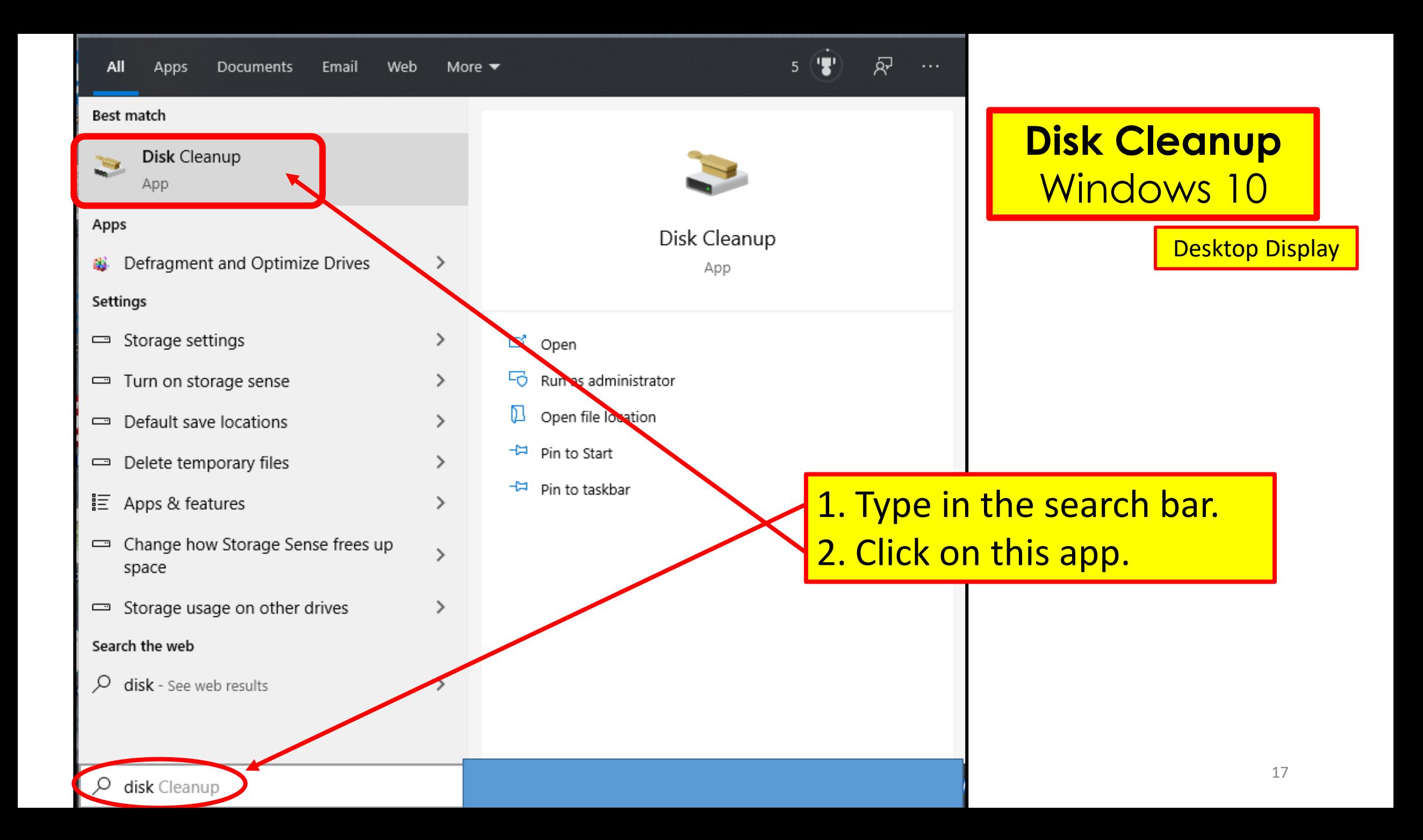

#### $\blacksquare$  Disk Cleanup for OS (C:)

#### **Disk Cleanup**

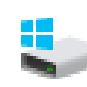

You can use Disk Cleanup to free up to 846 MB of disk. space on DS (C:).

#### Files to delete:

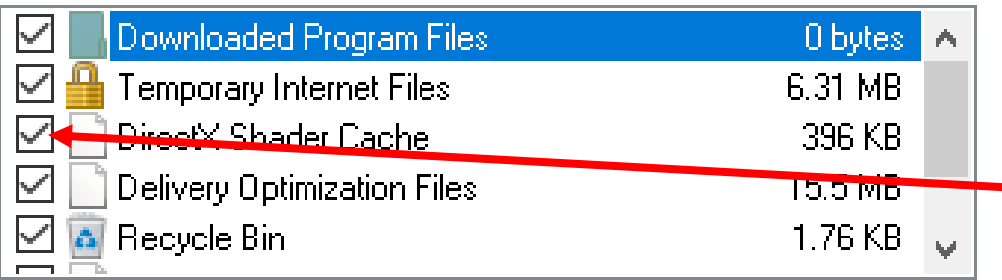

Total amount of disk space you gain:

846 MB

 $\times$ 

Description

Downloaded Program Files are ActiveX controls and Java applets. downloaded automatically from the Internet when you view certain. pages. They are temporarily stored in the Downloaded Program. Files folder on your hard disk.

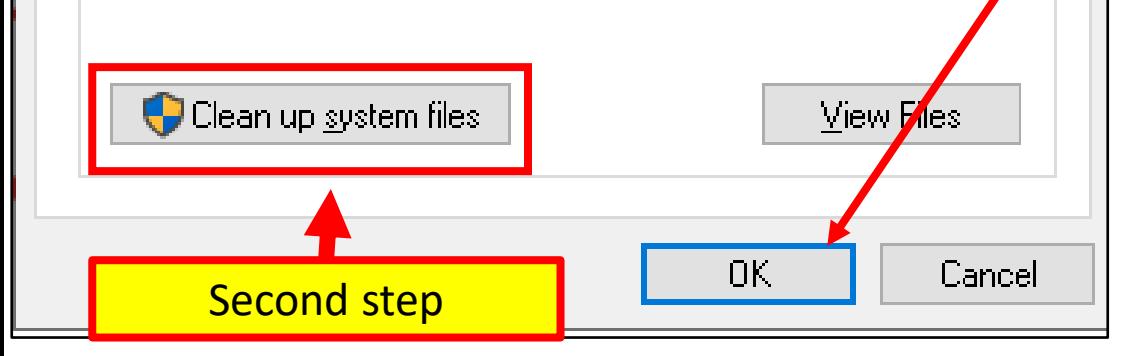

**Disk Cleanup** Windows 10 **Temp** Files

Disk Cleanup Display

1. Make sure all boxes are checked.

2. Click OK to start the cleanup.

# To free up more space:

#### Disk Cleanup System Files

- Delete system files that are not required:
- 1. In Disk Cleanup, select "**Clean up system files**."
- 2. Select all the file types to get rid of.
	- A. To get a description of the file type, select it.
- 3. Select **OK**.

**NOTE:** this may take some time, depending on what needs to be done.

#### $\Box$  Disk Cleanup for OS (C;)

#### Disk Cleanup

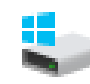

You can use Disk Cleanup to free up to 9.73 MB of disk space on  $OS$   $(C_1)$ .

#### Files to delete:

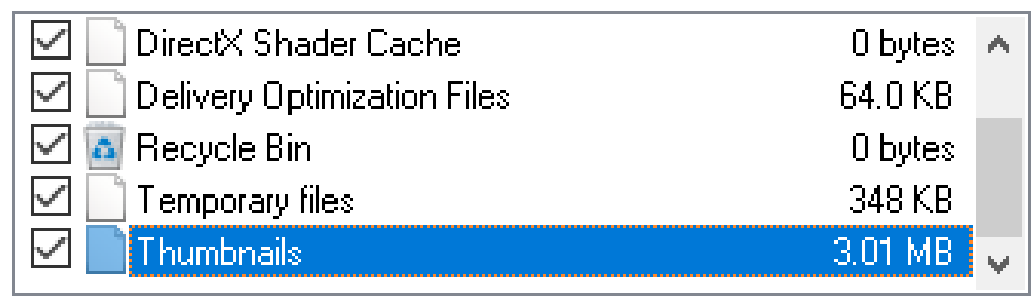

Total amount of disk space you gain:

9.73 MB

Cancel

 $\mathbb{R}^n$ 

Description:

Windows keeps a copy of all of your picture, video, and document thumbnails so they can be displayed quickly when you open a folder. If you delete these thumbnails, they will be automatically recreated as needed.

**OK** 

Clean up system files

## Disk Cleanup Windows 10 **System** Files

1. Make sure all boxes are checked. 2. Click OK to start the cleanup.

Cleanup **System** Files

#### $\equiv$  Disk Cleanup for OS (C:)

#### Disk Cleanup More Options

You can use Disk Cleanup to free up to 7.92 GB of disk space on  $OS$  ( $C$ :).

#### Files to delete:

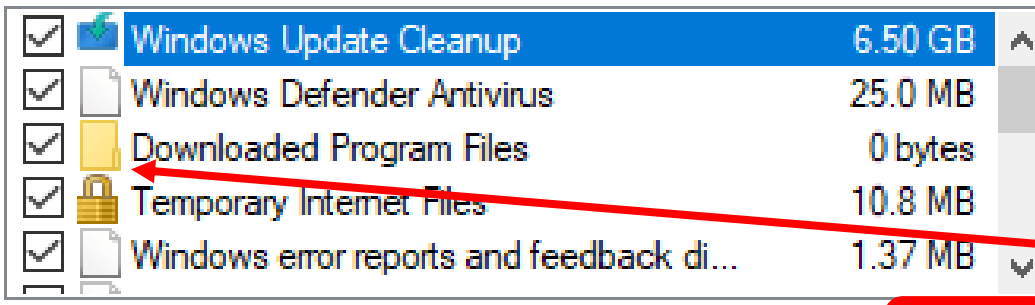

Total amount of disk space you gain:

Description

Windows keeps copies of all installed updates from Windows Update, even after installing newer versions of updates. Windows Update cleanup deletes or compresses older versions of updates that are no longer needed and taking up space. (You might need to restart your computer.)

**Disk Cleanup** Windows 10 **System Files**

**Note**: After 'Disk Cleanup Temp Files' is Finished, run 'Disk Cleanup **System Files**'.

Make sure all boxes are checked.

## Click **OK** to start the cleanup.

21

OK. **Cancel**  ×

 $7.92$  GB

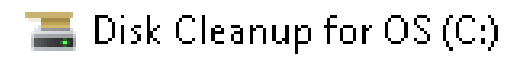

#### Disk Cleanup More Options

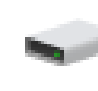

You can use Disk Cleanup to free up to 6.83 GB of disk space on  $OS$  (C:).

#### Files to delete:

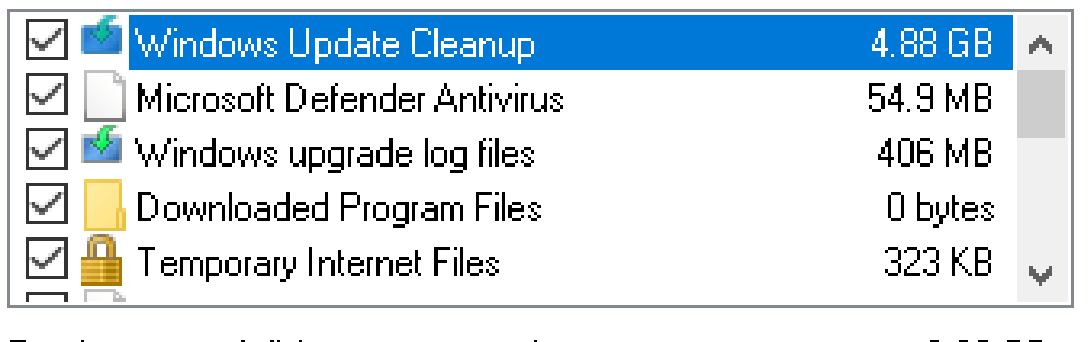

Total amount of disk space you gain:

6.83 GB

#### Description<sup>®</sup>

Windows keeps copies of all installed updates from Windows-Update, even after installing newer versions of updates. Windows-Update cleanup deletes or compresses older versions of updates that are no longer needed and taking up space. (You might need to restart your computer.)

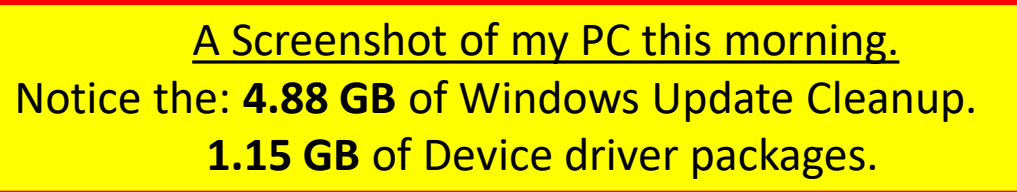

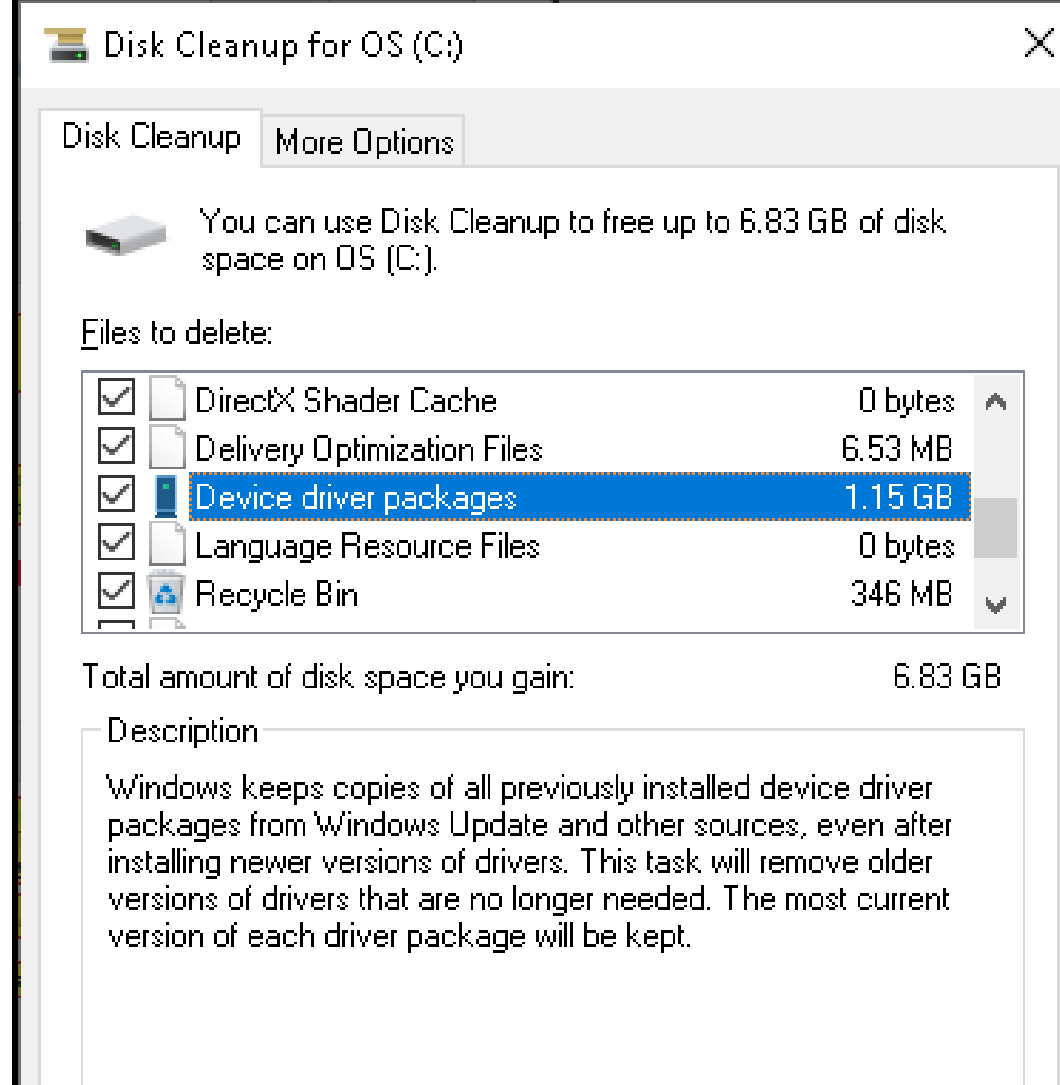

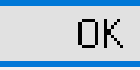

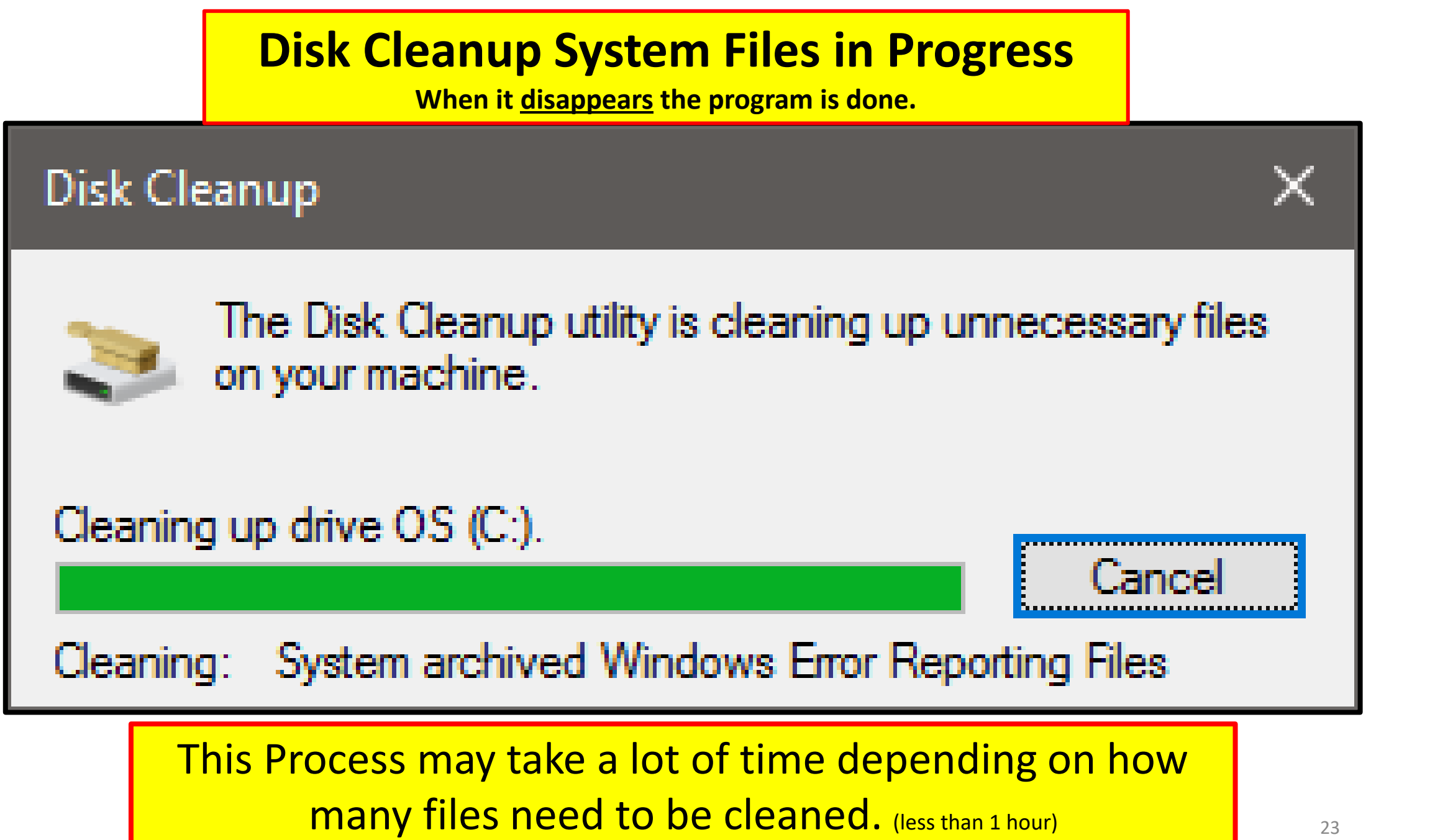

# Patch & update all OS software: (Operating System)

- Make sure all OS software patches/ updates are installed.
- Patches are sent out more often than OS Updates.
	- Called 'Patch Tuesday' by Microsoft.
	- Especially security-related patches!
	- Start by typing in the Search Bar 'Windows Update:'
		- Click 'Windows Update settings' in the pop-up menu.
		- Click 'Check for updates'.
		- Review the list of patches/ Updates Microsoft wants installed.

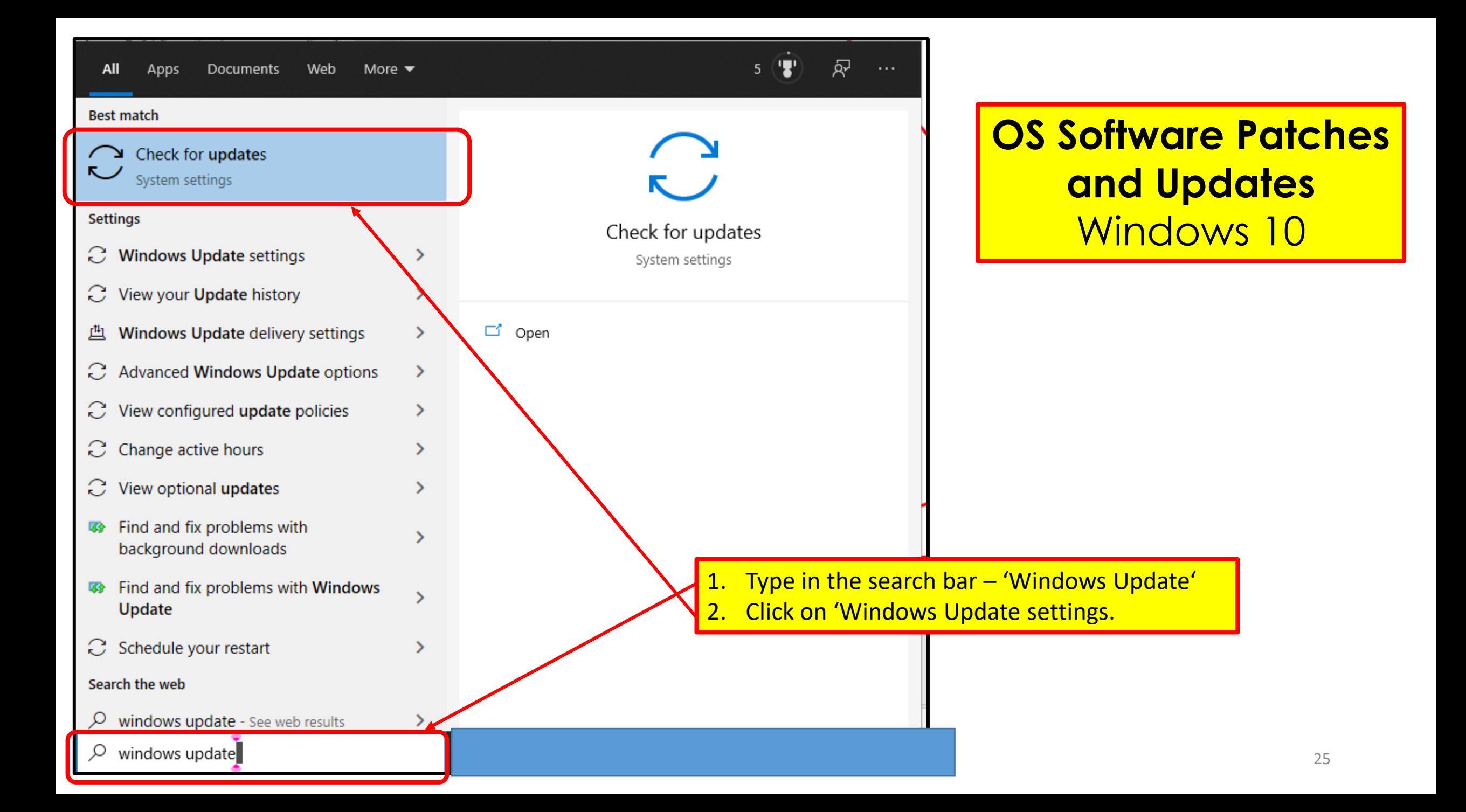

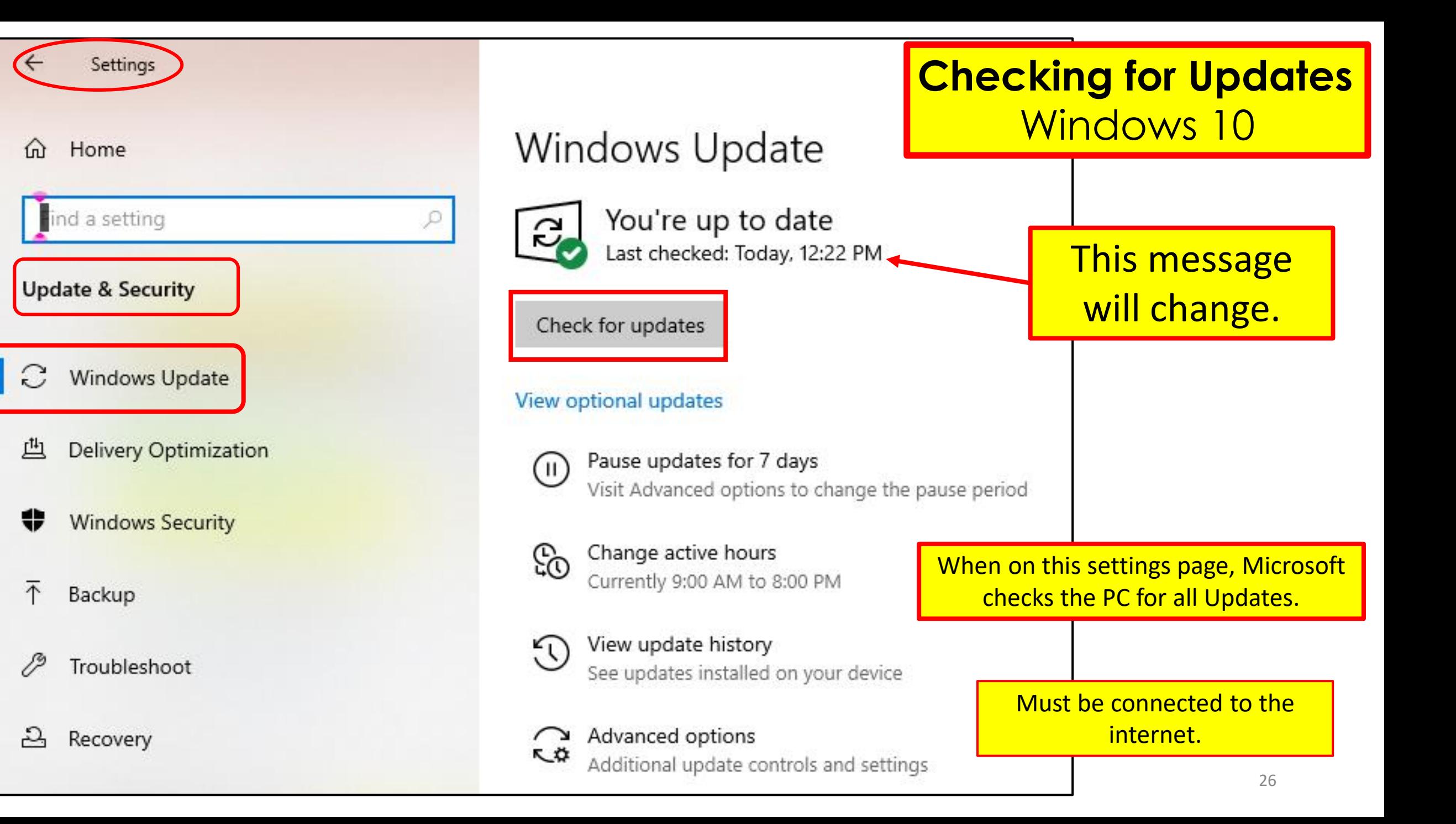

# Software Updates

- Windows 10 is programmed to check for updates automatically,
	- updates usually occur automatically or will start after asking permission,
	- and then install them once you 'restart' your computer.
- Check for updates in Windows 10 manually by,
	- going to the "Update & Security" menu in settings.
	- Start > Settings > Update & Security > Windows Update.
- Keep Windows 10 updated,
	- as each update brings new features and bug fixes.

# Uninstall Apps/ Program not required

- Look for programs/ Apps not used.
	- Uninstall ones that no longer serve any useful purpose.
- Program/ App; Question:
	- What is it?
	- Can it be uninstalled?
- Google It: (DuckDuckgo it)
	- a) open browser,
	- b) type in search bar for search engine to find 'What is it'.
- Examples: (type in the search bar)
	- Bonjour software Review
	- Bonjour software window 10 uninstall.

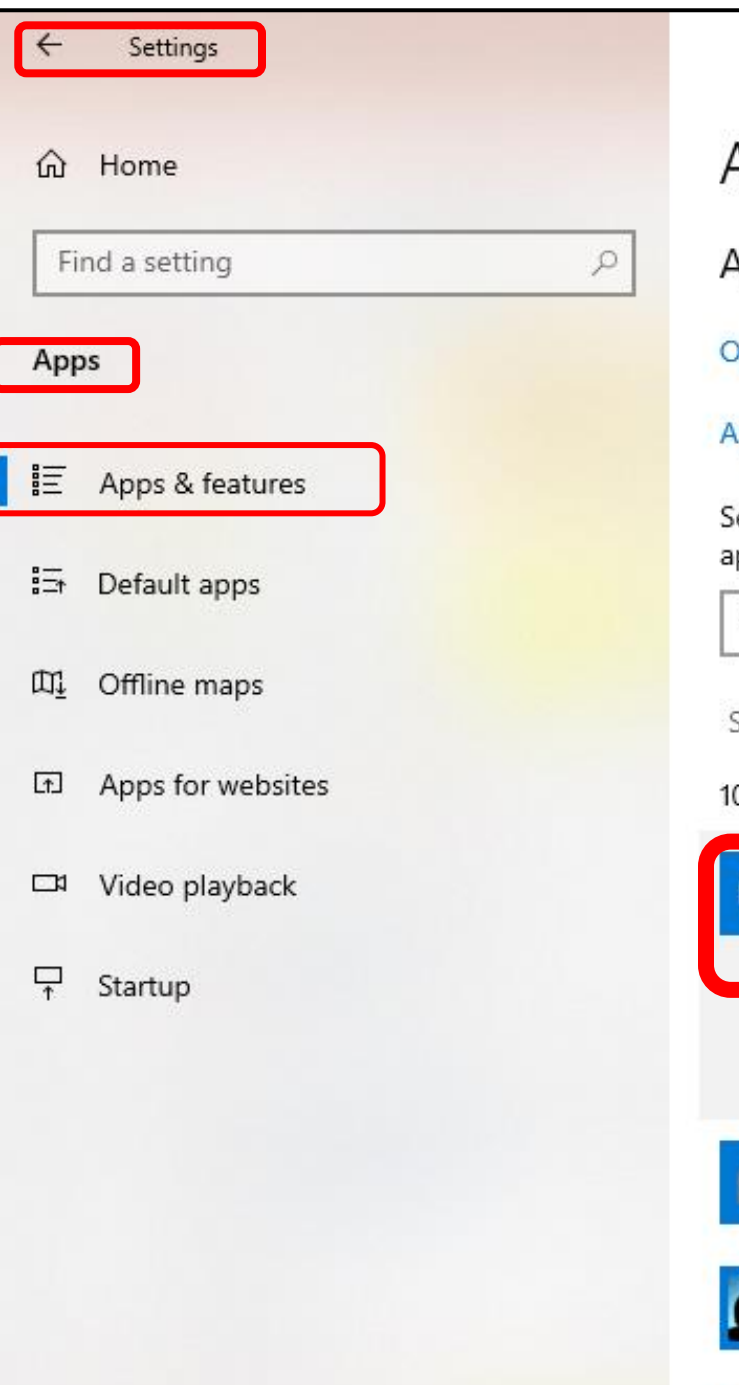

### Apps & features

Apps & features

#### optional features

#### pp execution aliases

earch, sort, and filter by drive. If you would like to uninstall or move an pp, select it from the list.

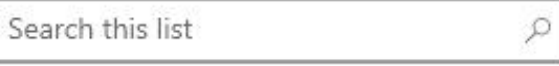

Filter by: All drives  $\vee$ Sort by: Name  $\vee$ 

#### 03 apps found

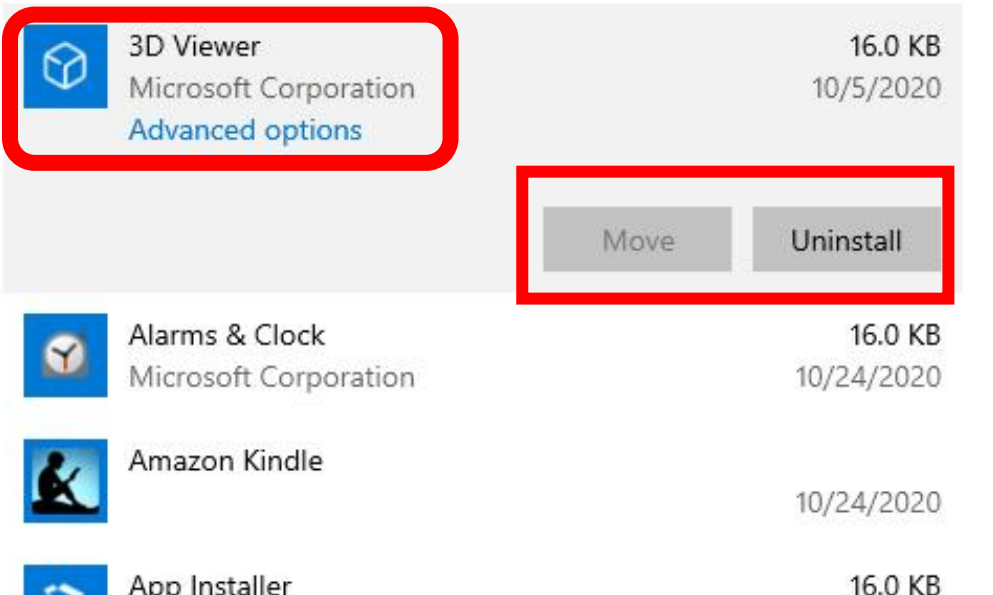

## **Uninstall a Program/App** Windows 10

- 1. Select Start > Settings > Apps > Apps & features.
- 2. Select Individual Apps to:
	- A. Modify, Move, Uninstall, etc.

## Revo-uninstaller Revouninstaller Free

- Launching Revo fires up the Uninstaller screen:
	- which shows icons and titles of all programs installed on PC.

## • **Revo is a 4 Step Process**

- 1. Set restore Point.
- 2. Run Uninstall.
- 3. Search for left over Registry Items.
- 4. Search for left over Files on Hard Drive.
- **NOTE:** 1.Do not **leave** the Revo program.
	- a. Some uninstall programs kick out to Internet.
	- 2. Restart PC after three (3) uninstalls.

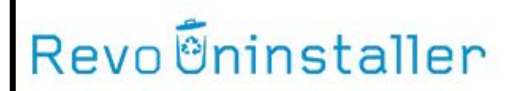

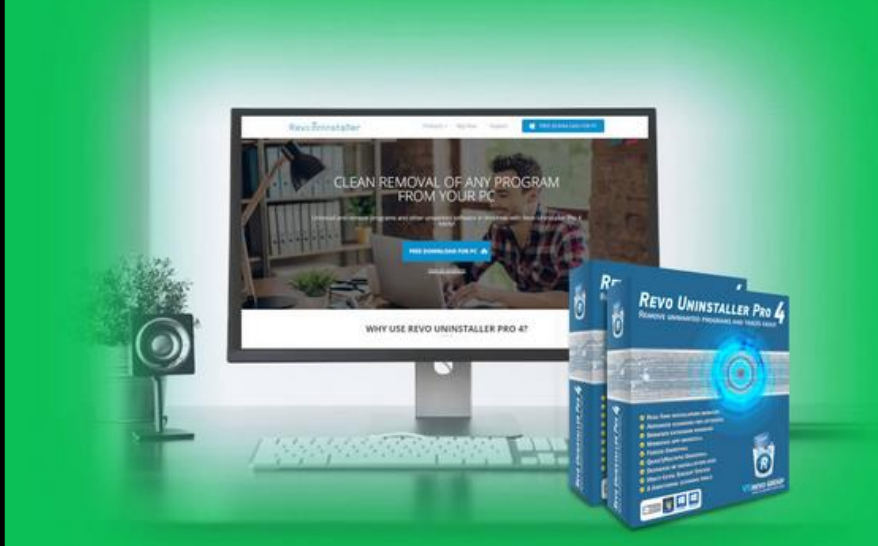

### **Revo Uninstaller Free**

Revo Uninstaller helps you to uninstall software and remove unwanted programs easily.

#### **DOWNLOAD**

**DOWNLOAD FREE PORTABLE** 

**VERSION: 2.2.0** 

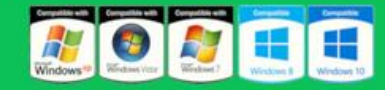

System requirements: 32-bit and 64-bit versions of Windows XP, Vista, 7, 8, 8.1, 10 and Windows Server Editions, 128MB RAM, 25MB HDD Free Space, 500MHz Pentium-Compatible CPU

## https://bit.ly/39juY1B

## **Uninstaller**

The Uninstaller module is Revo Uninstaller 's primary feature for situations when a program won't uninstall normally or when you have some doubts that a program has not been uninstalled completely.

Also when a program is uninstalled, often times there are multiple files, folders, and/or Registry entries left on your system, which can cause various issues if not removed. This happens more frequently than you might think.

Revo Uninstaller acts as both a replacement and a supplement to the built-in functionality in Windows by first running the built-in uninstaller for the program, and then scanning for leftover data afterwards, making it your best choice when it comes to completely remove stubborn programs, temporary files, and other unnecessary program data that is

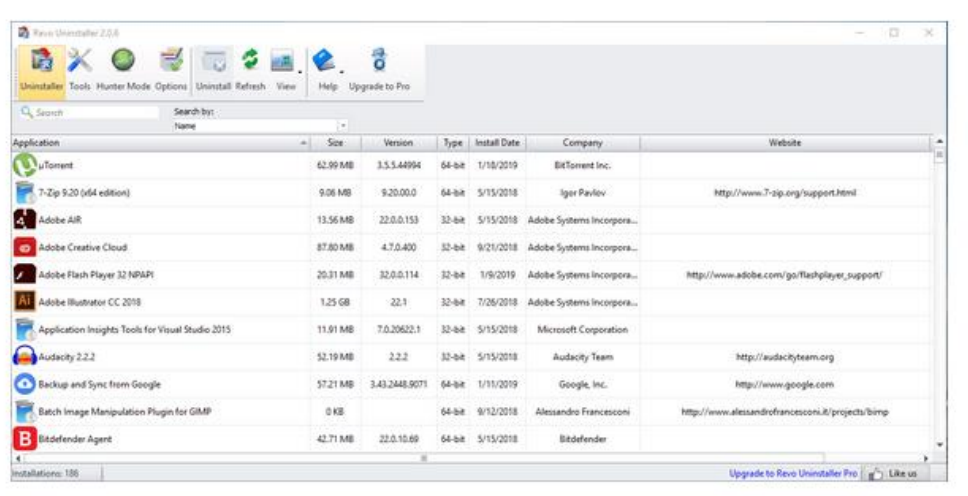

# **Clean Up the Startup Folder**

## **A Start Up Folder Exists on every Windows 10 PC.**

- Boot-up (Turn ON)  $\longrightarrow$  to the Startup Folder.
	- a list of applications or programs that run automatically whenever the computer boots up.
- Apps and programs are by designed, to:
	- Automatically insert into startup sequence,
	- So the application is **ready instantly.**

## • **This action:**

- Drains system resources
- Slows down an App.
	- RAM is filled up with start up Apps. (Random Access Memory)
- Common Problem
	- a PC takes longer to start up from **Off** mode.

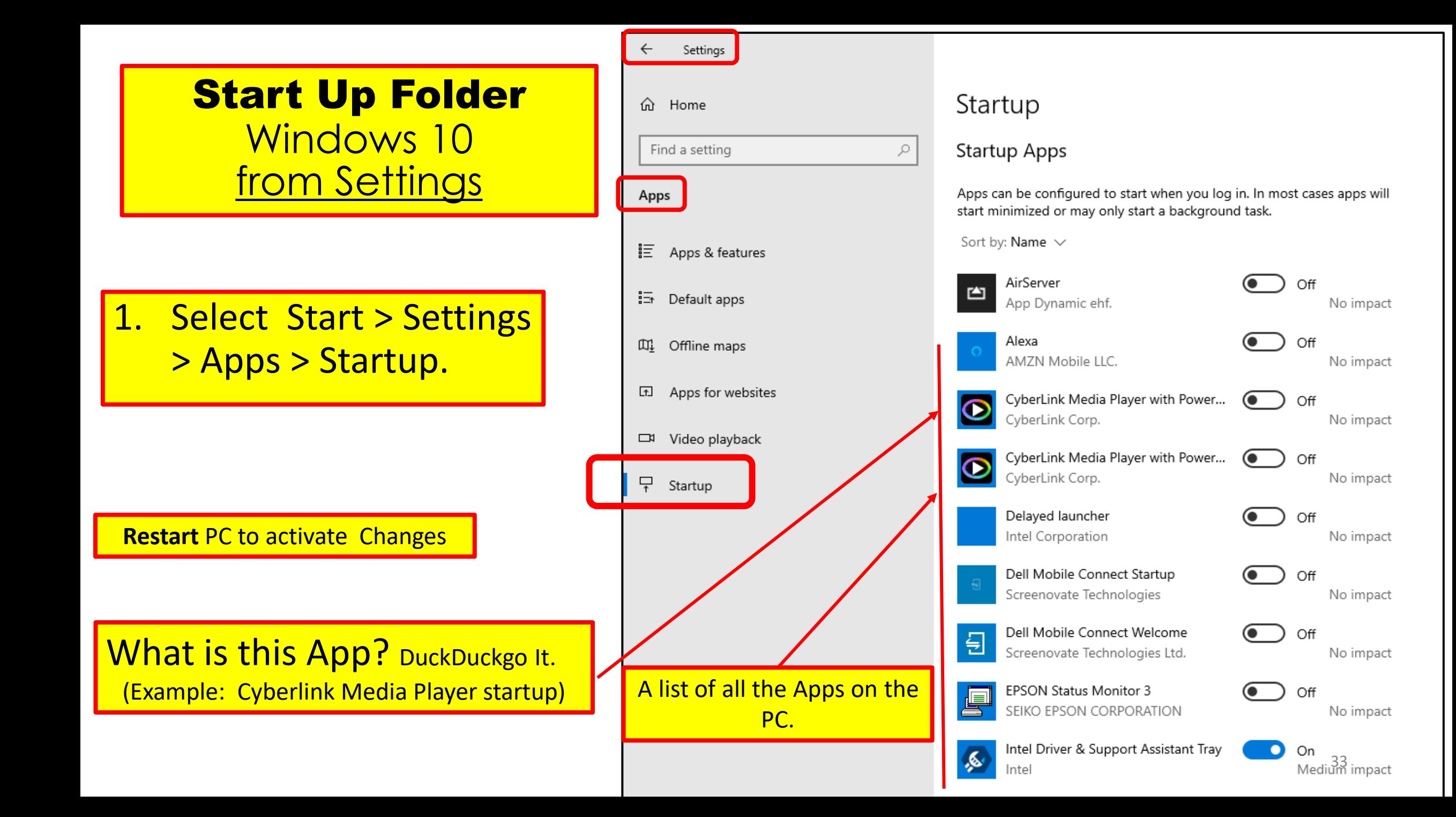

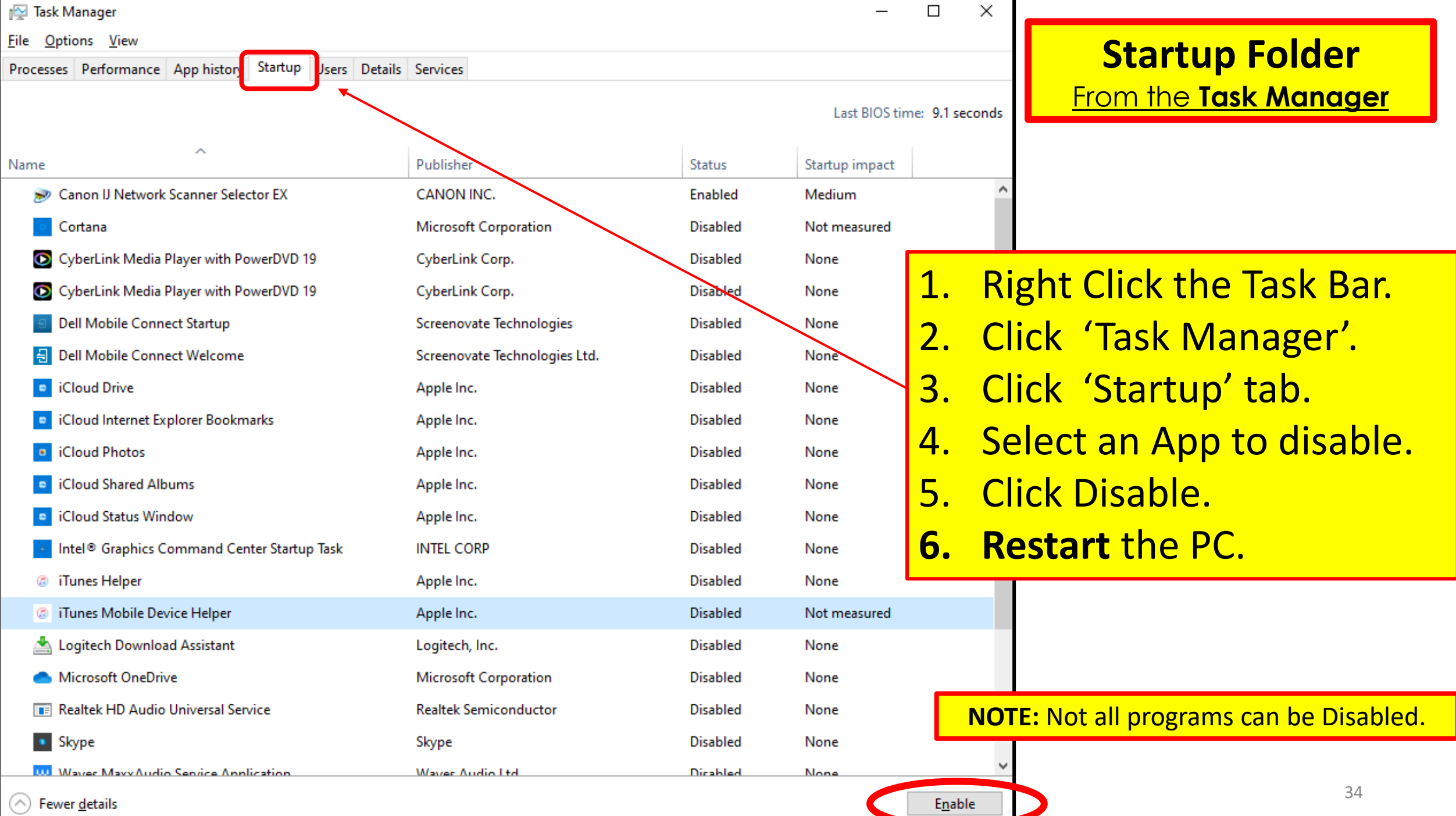

# What is a Malware Cycle

- 1. Hacker makes a Malware program puts it on the Internet.
- 2. Antivirus company discovers malware makes a fix.
- 3. PC gets an update to the antivirus software.
- 4. Update is installed on device.

What is the time lapse between steps 1 and 4.?

# **No Anti-virus is 100% effective.**

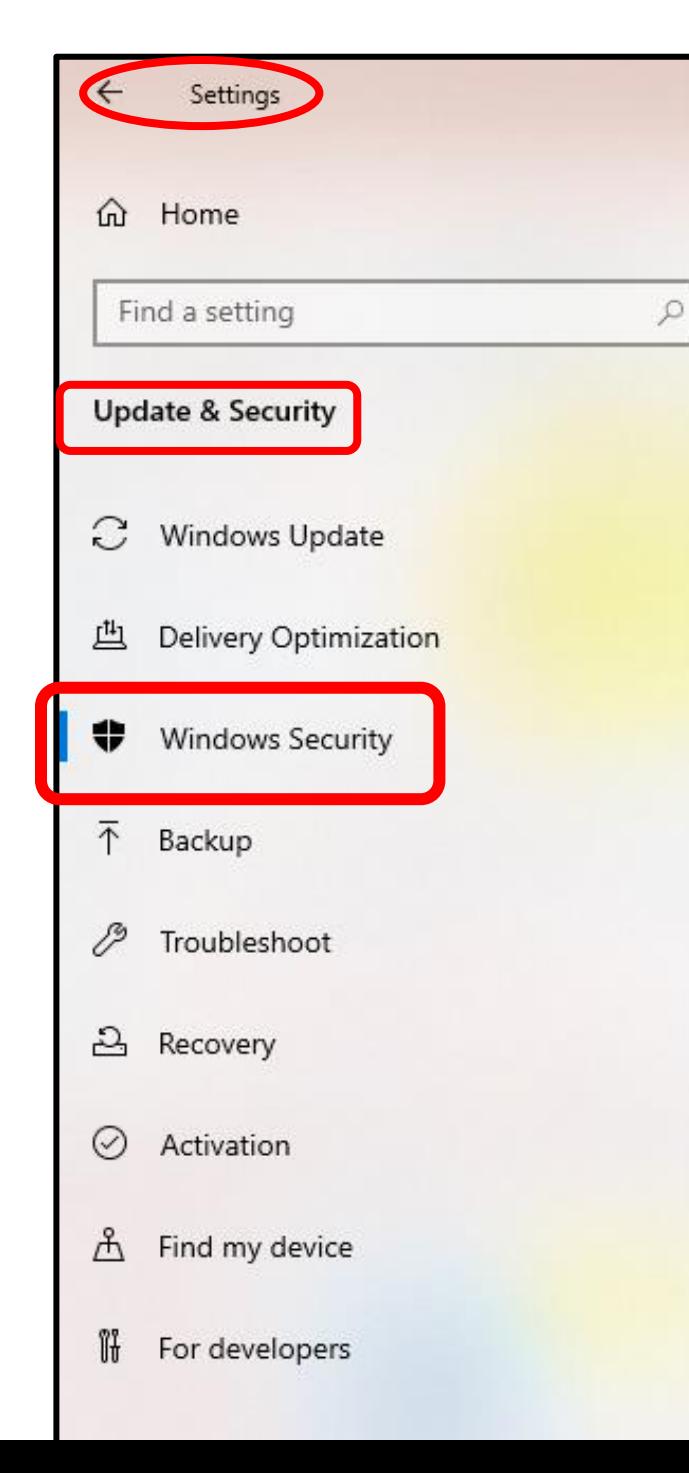

## **Windows Security**

Windows Security is your home to view and manage the security and health of your device.

Open Windows Security

#### Protection areas

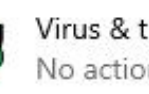

Virus & threat protection No actions needed.

Account protection  $\Omega$ 70 No actions needed.

Firewall & network protection (ပူ) No actions needed.

 $\overline{\phantom{a}}$ 

App & browser control No actions needed.

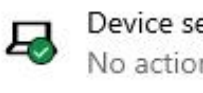

Device security No actions needed.

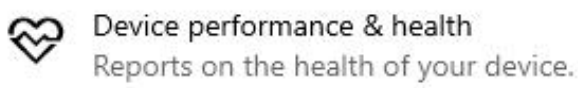

### ୟୁ

Family options Manage how your family uses their devices.

## **Check Your Windows Security settings.**

# What is a Restore Point?

- A restore point is a saved "snapshot" of a computer's data at a specific time or date.
- The PC can be scheduled to create them automatically or you can create them yourself manually.
- The point of doing this is to always a have a copy of;
	- the last and best state your PC was in prior to the changes
	- this way you always have that restore point to fall back on if an issue arises.
- System Restore uses restore points to return your system files and settings to an earlier point in time **without affecting** personal files.

# Windows creates restore points: Automatically (3 conditions)

- When 'Windows Update' installs new updates.
	- The Update just done can be undone.
		- Within Ten Days (Time Limit)
- When the user installs a driver that is not digitally signed,
	- by Windows Hardware Quality Labs.
- On user's command.
	- Set a restore point because of making a change to the PC.
	- Can Restore to previous state.
		- New Printer, Update 3rd Party Software, Downloading a new big software program,

# Setting a restore Point

- Set a **System Restore** point when PC is Healthy Know How.
	- a. Can be used to recover from system malfunctions or other problems.

**Note:** that 'System Restore' will **NOT** delete files such as:

- Photos
- Documents.
- System Restore is **not a good solution** for removing viruses or other malware.
- **Go TO How to Geek website**: (Step by step and pictures) [http://www.howtogeek.com/howto/windows-vista/using-windows](http://www.howtogeek.com/howto/windows-vista/using-windows-vista-system-restore/)vista-system-restore/ (How to Use System Restore in Windows 7, 8, and 10)

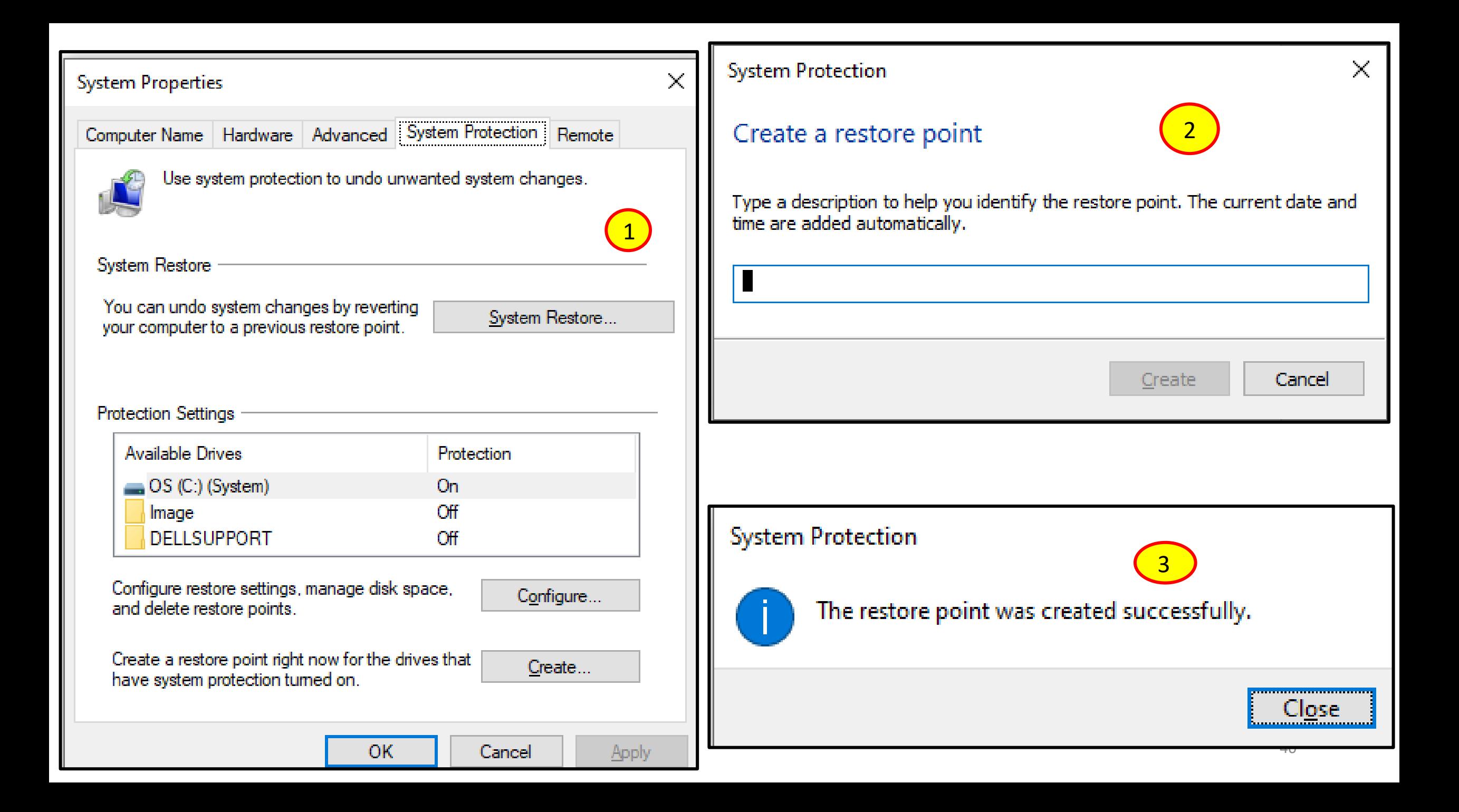

# Tips to free up Hard drive space

## Summary Review

Windows is a pack rat.

- **Disk Cleanup** 
	- type in the Search bar Disk Cleanup
- **Uninstall** apps no longer needed
	- Settings > Apps > Apps & features
- **Archive or delete Files and Apps**
	- files no longer using.
	- Apps no longer needed.
- **Move -** files to a removable drive.
	- external hard drive

# Extra Extra

Extra Helpful Information.

- Hints tips and Tricks
	- [www.Apcug.org](http://www.apcug.org/)

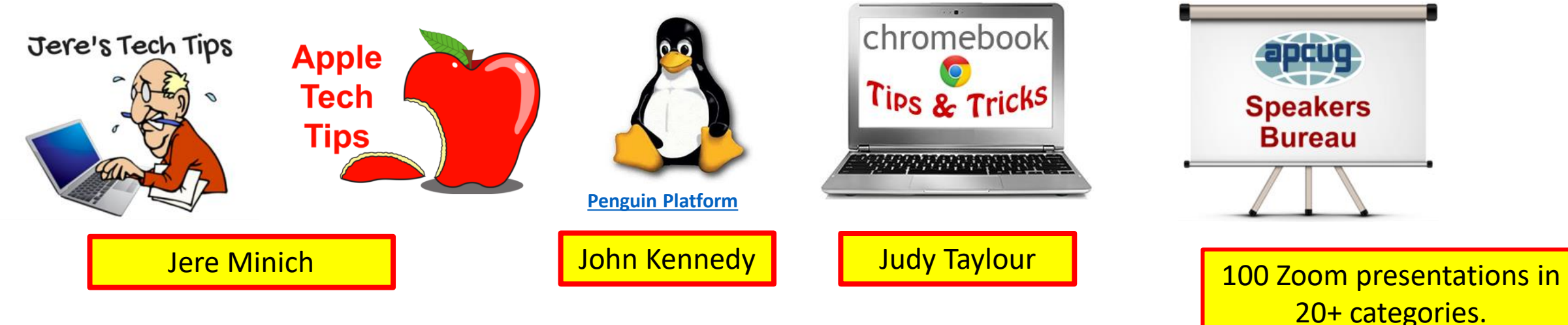

11 Different presenters

# Modem Router Setup

- Call the ISP (Internet Service Provider)
	- Name your Network, set your Passphrase.
- Find On the internet.
	- Example: Search Engine : "change my SSID comcast"
		- Example: **Jerenet** is my SSID (Service Set IDentifier)
		- My password is: Iwillnottellyou
- Why do this?
	- The factory SSID will identify the type of router,
		- To a Hacker.
- Family /Friends visit and want Internet Access,
	- SSID and Password easily remembered.

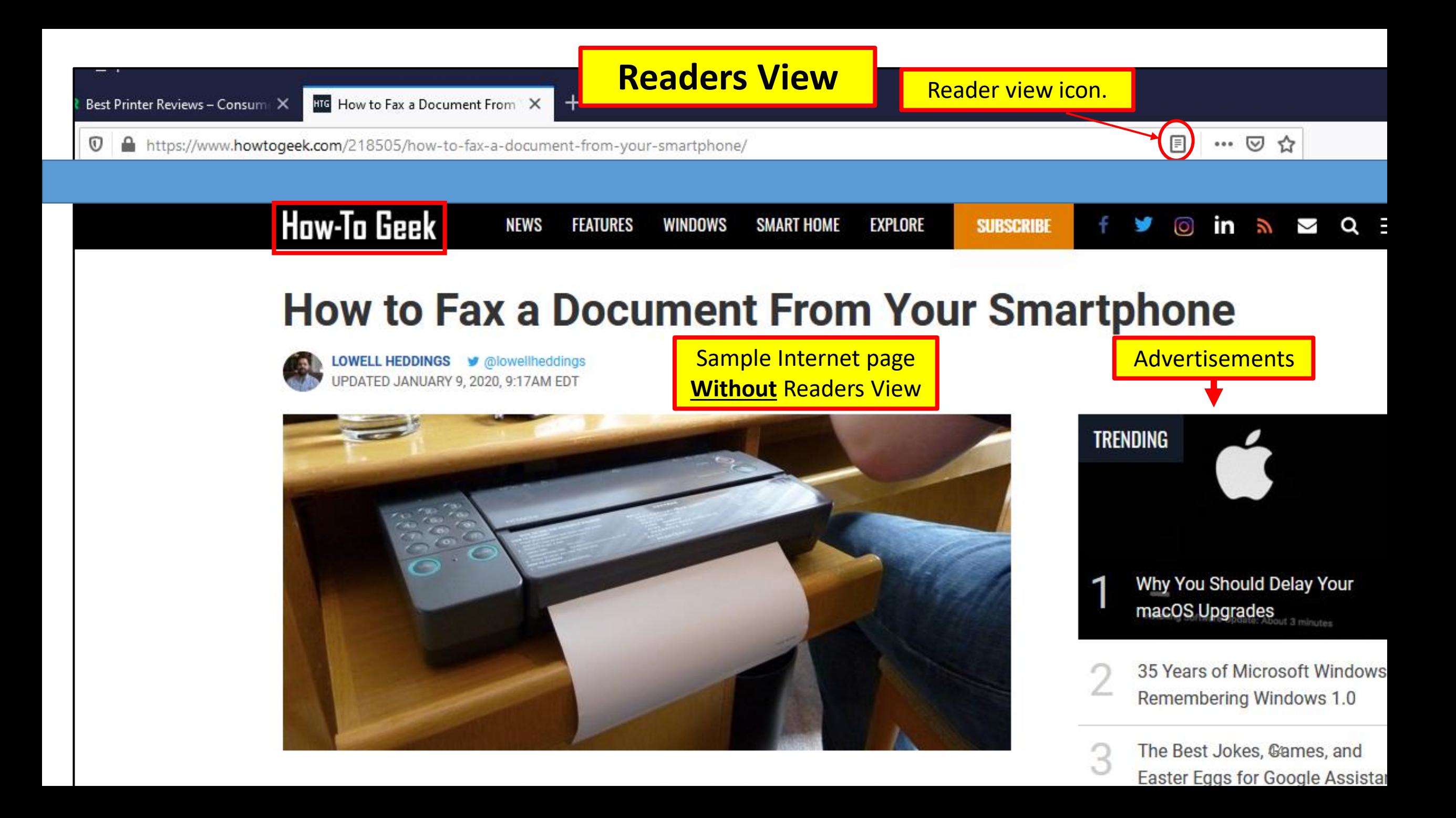

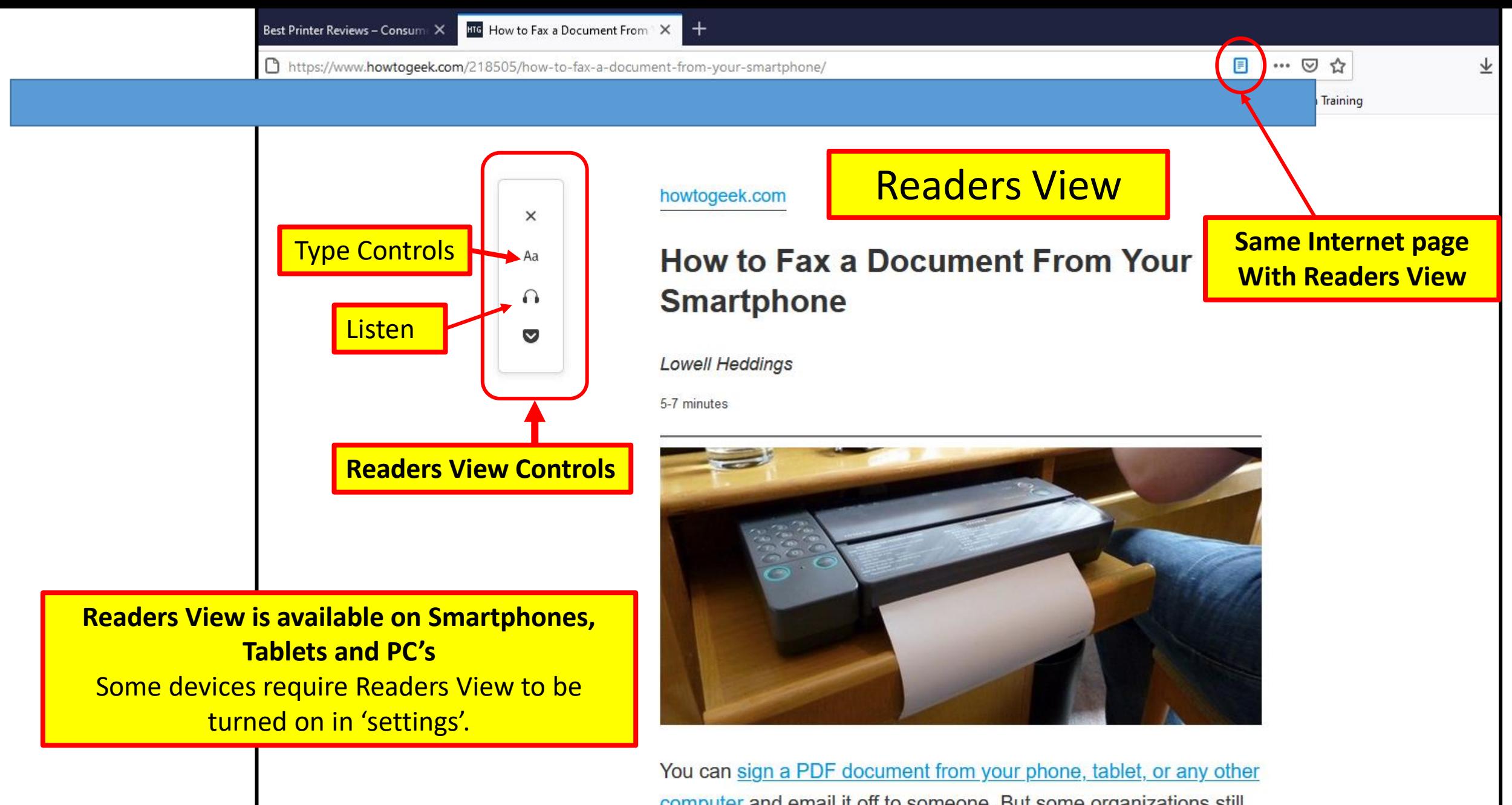

computer and email it off to someone. But some organizations still don't accept documents via email - you may need to fax documents instead.

# Restart vs Shutdown

## **Shutdown**

- Windows 10 shutdown.
	- It hibernates the Operating System,
		- saving its state so it can boot faster.
		- this is done by default,
			- already set up in settings.
	- After reboot, these apps will re-open automatically.

## • **Restart**

- Shuts down all Apps and reloads Operating System/ Apps.
	- Can resolve problems or Pop-ups.

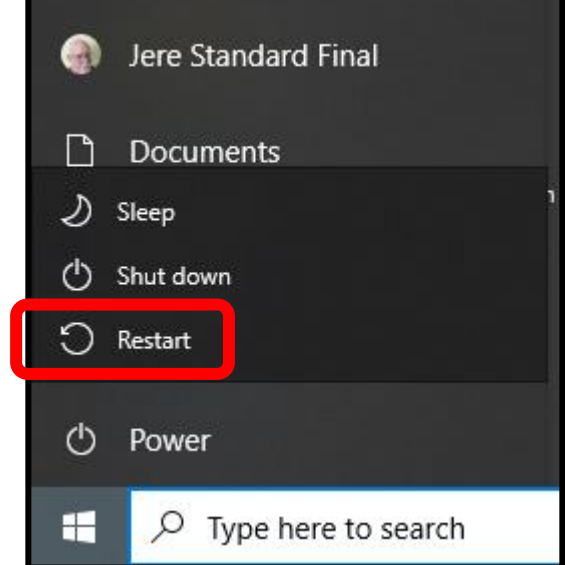

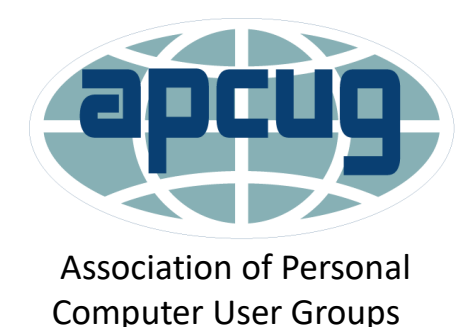

# The End or Just the Beginning

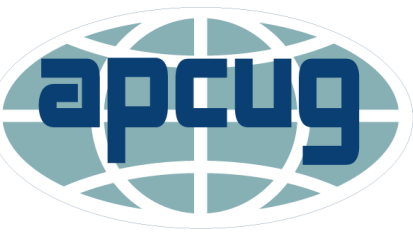

Association of Personal Computer User Groups

- Copy of this Presentation:
- •[jminich@apcug.org](mailto:jminich@apcug.org)

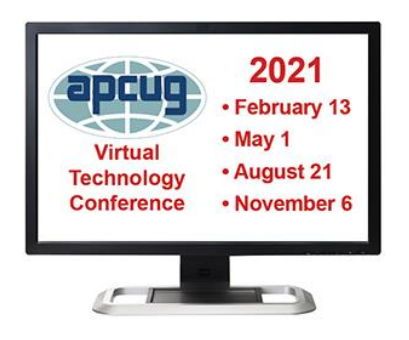

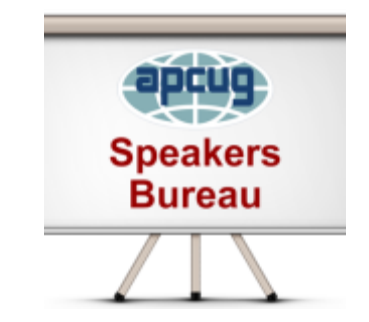

Thanks for the opportunity to share with you.

Joyce & Jere wish you all a very safe and Happy New Year.

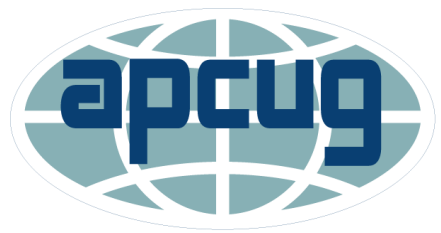

Association of Personal Computer User Groups

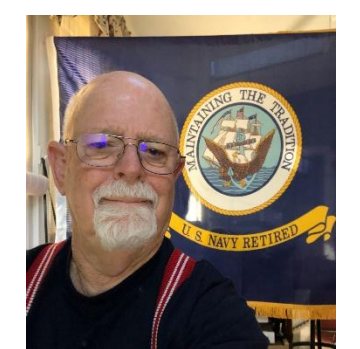

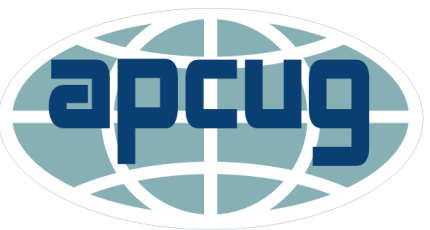

47 Association of Personal Computer User Groups